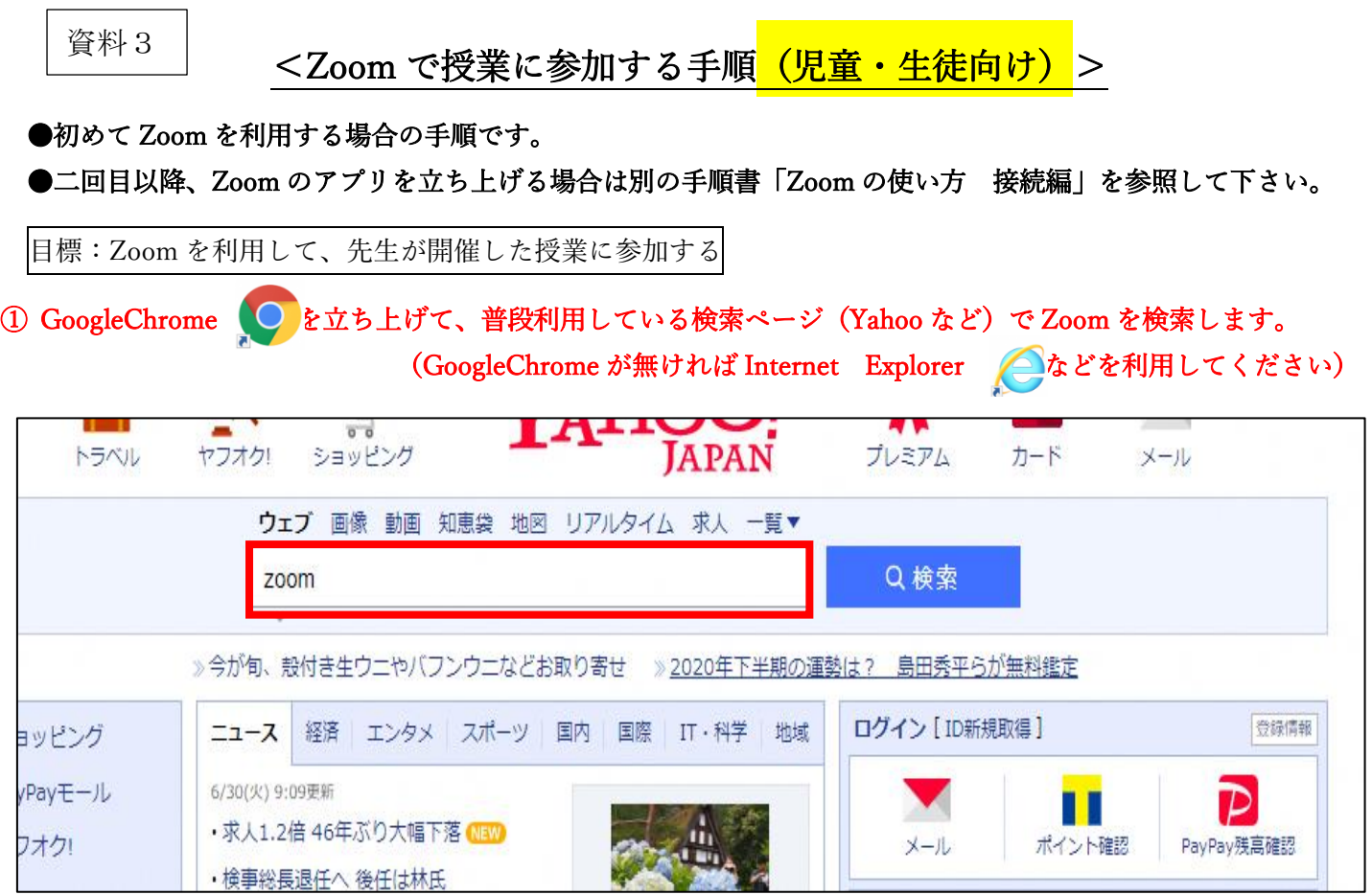

# ②「Zoom ミーティング-Zoom」をクリックします。

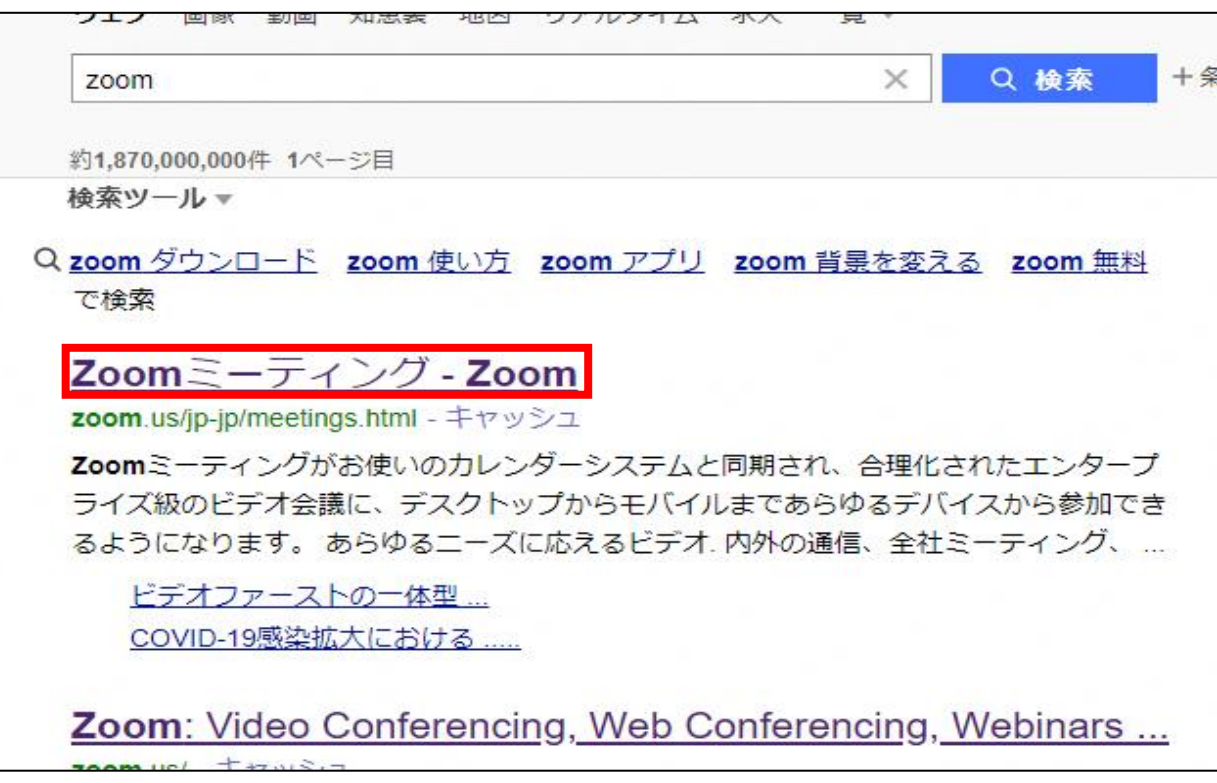

### ③画面右上の「ミーティングに参加する」をクリックします。

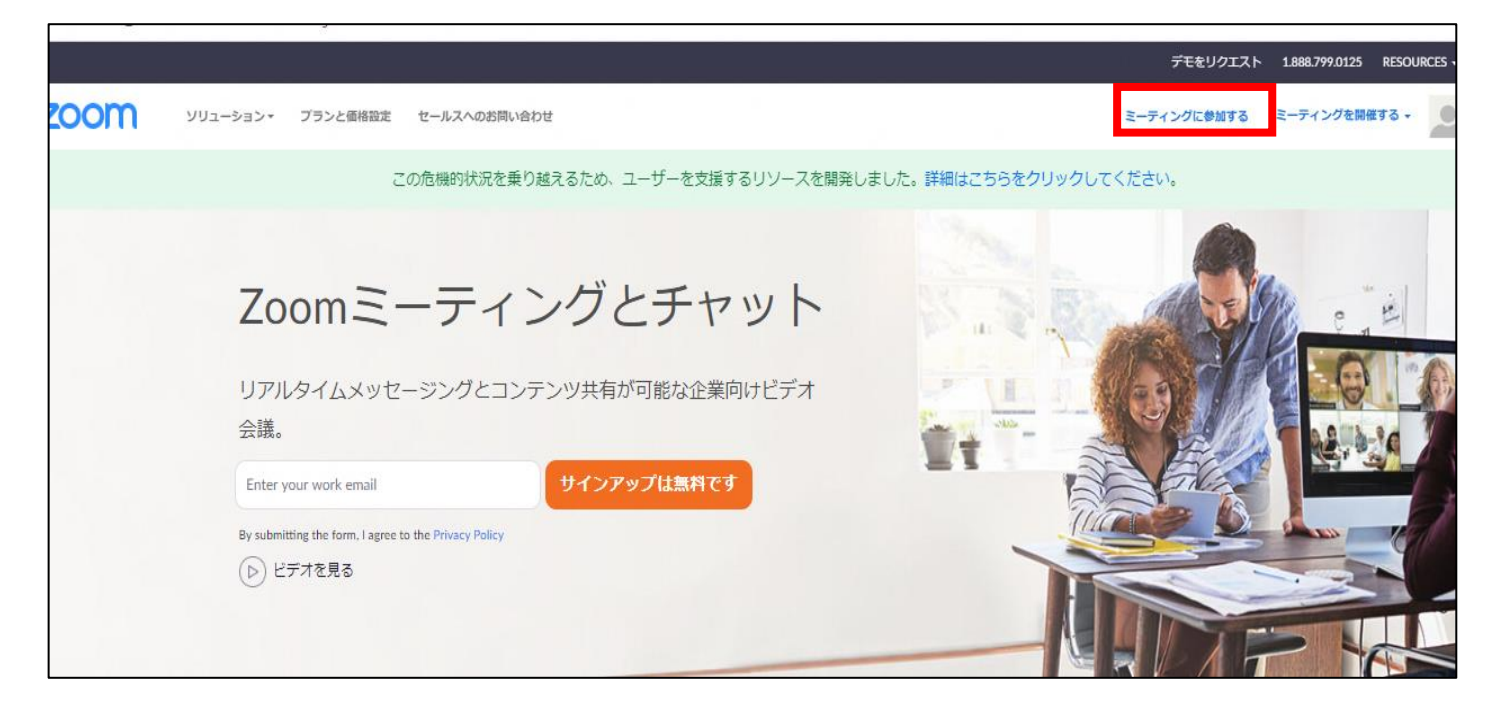

## ④学校の先生からメールで受け取った ID(11 桁の数字)を入力して、「参加」をクリックします。

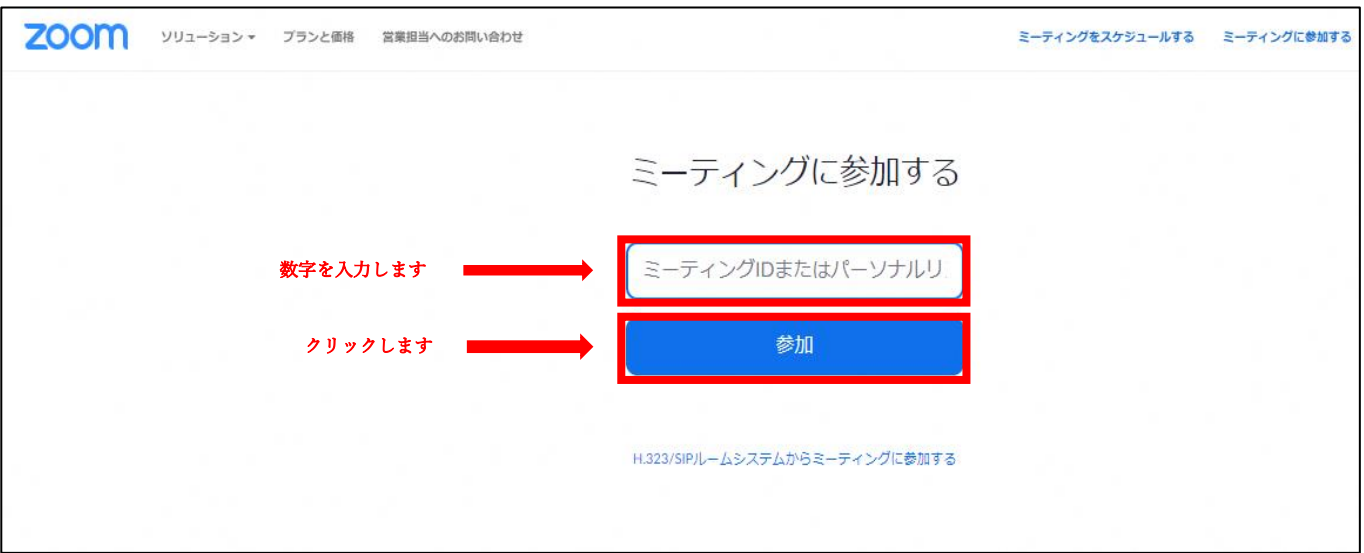

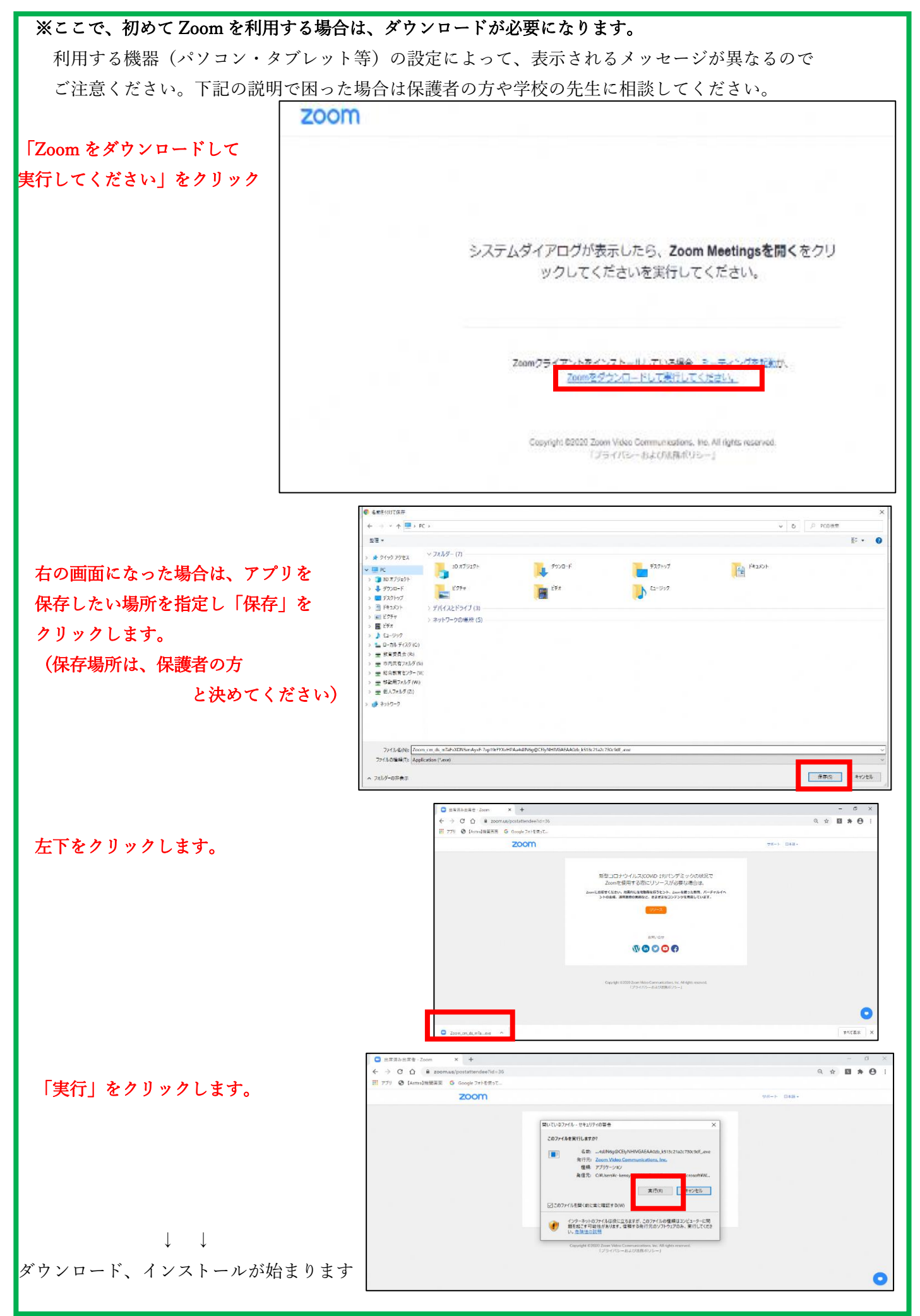

#### ⑤学校で指定されている方法で、氏名を入力します。

## 次に、学校の先生からメールで受け取ったパスワード(6桁の数字)を入力します。

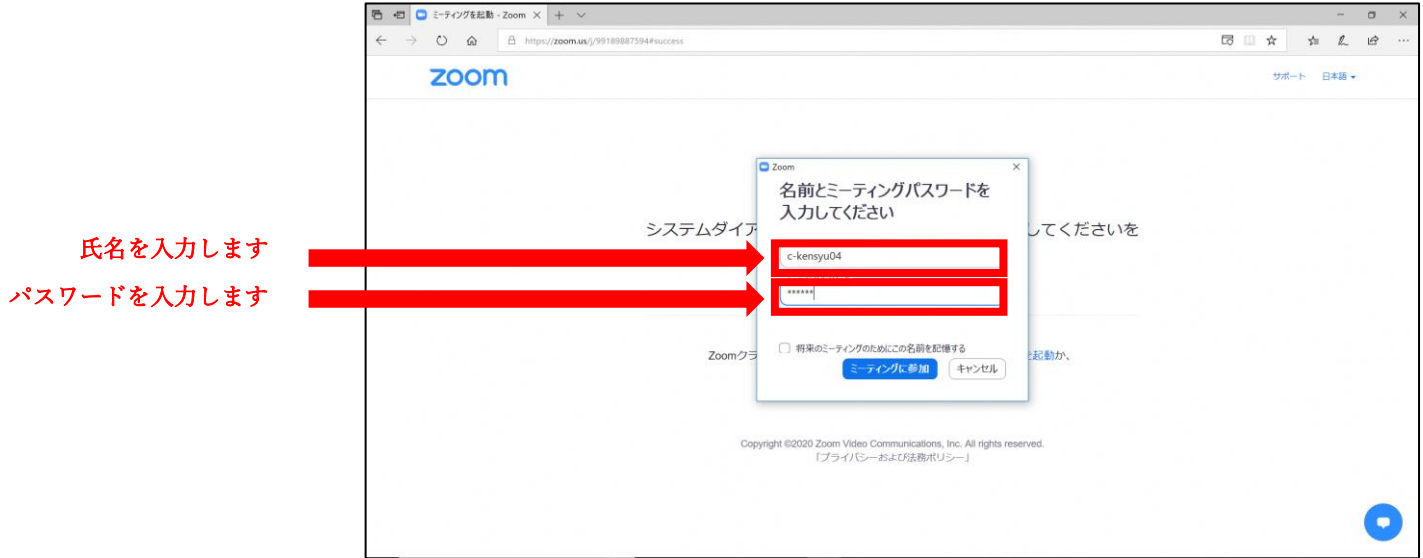

### ⑥学校の先生が許可をするまで少し待ってください

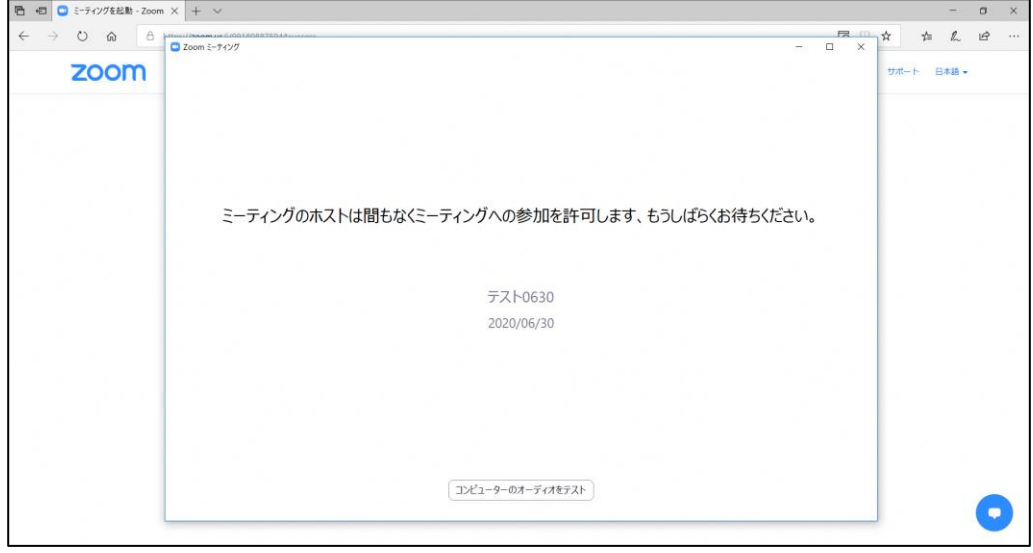

### ⑦先生の許可後、「コンピュータでオーディオに参加」をクリックします。

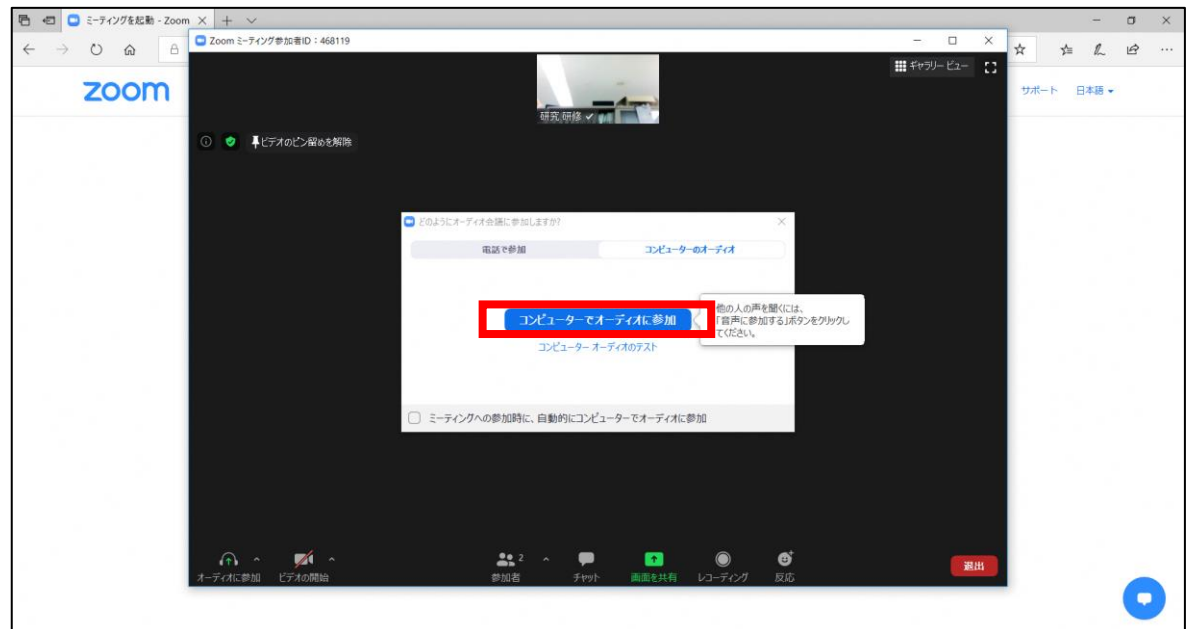

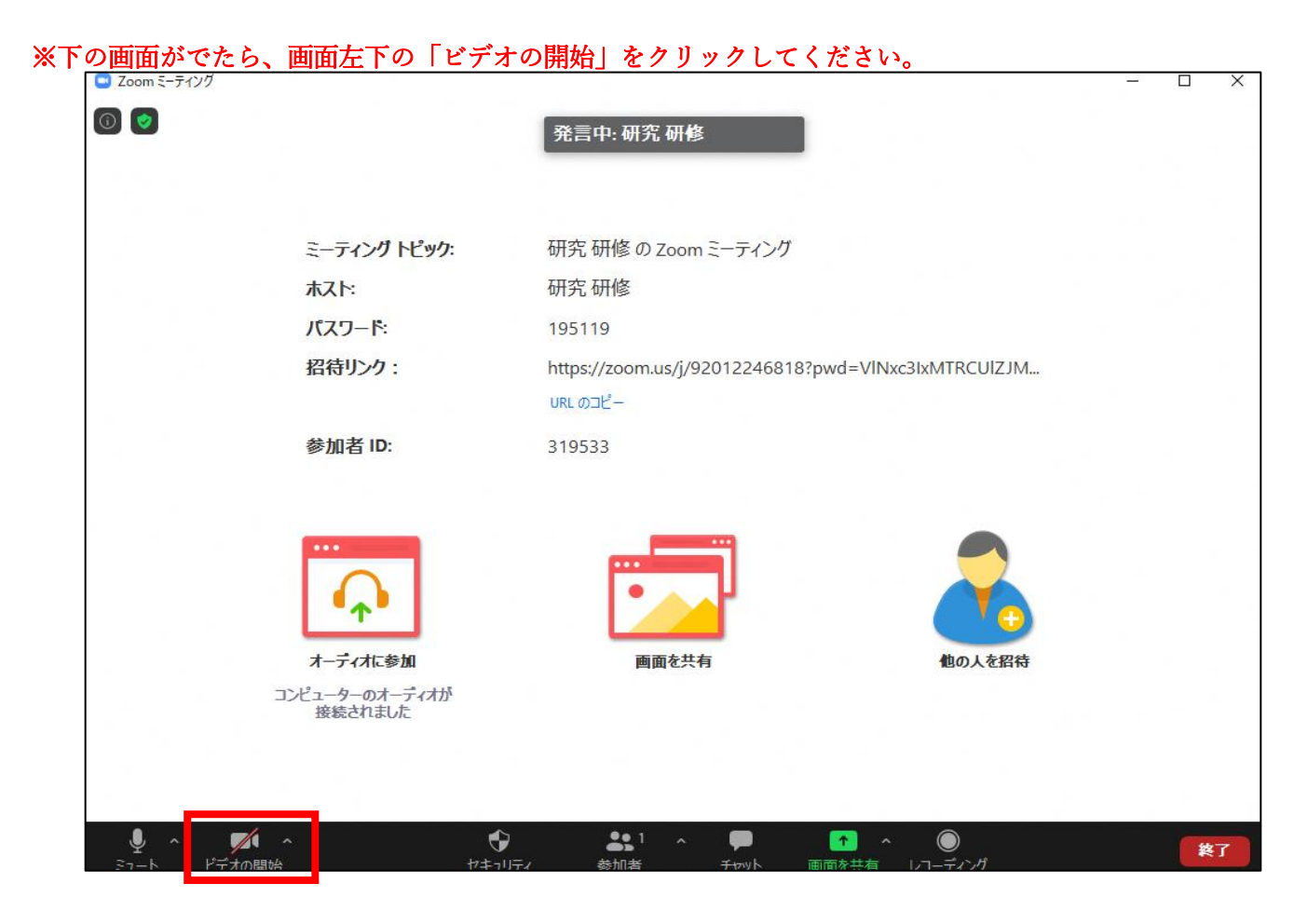

#### ⑧指定された授業に参加完了です。

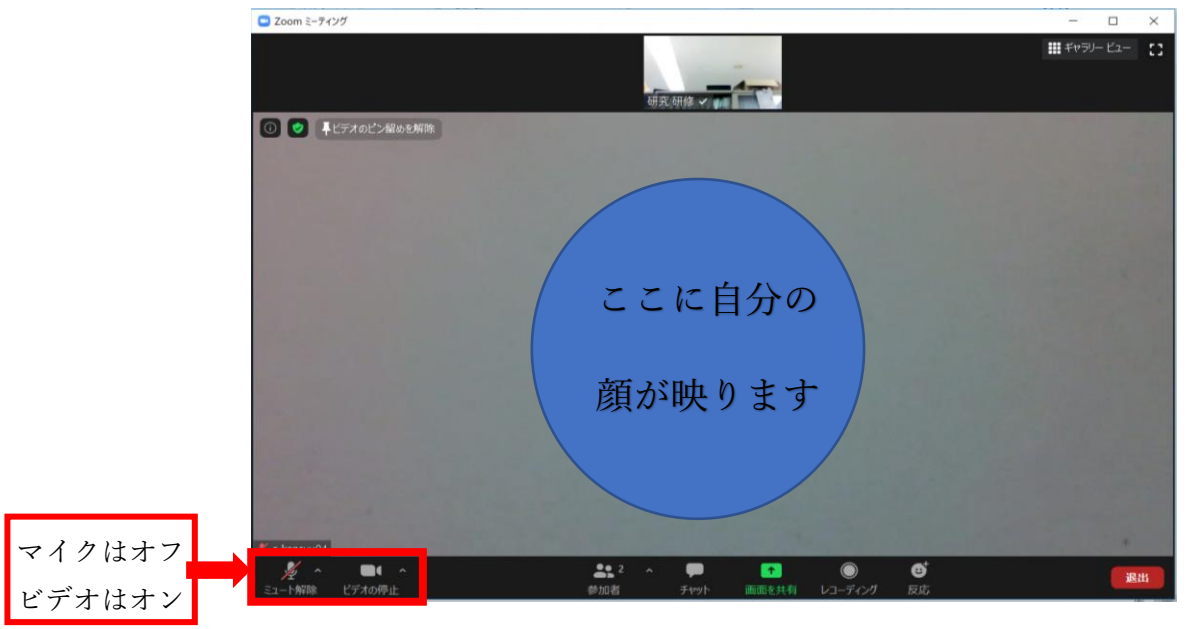

引き続き、先生の指示に従いながら授業に参加してください。

別紙「オンライン授業をうけるために」を参考にして授業を受けましょう。

~お互いを思いやり、心もつながるオンライン授業にしましょう~